# 29 | 원천세 신고 및 납부 기준모: 산학협력단

□ 주무 : 재정회계팀

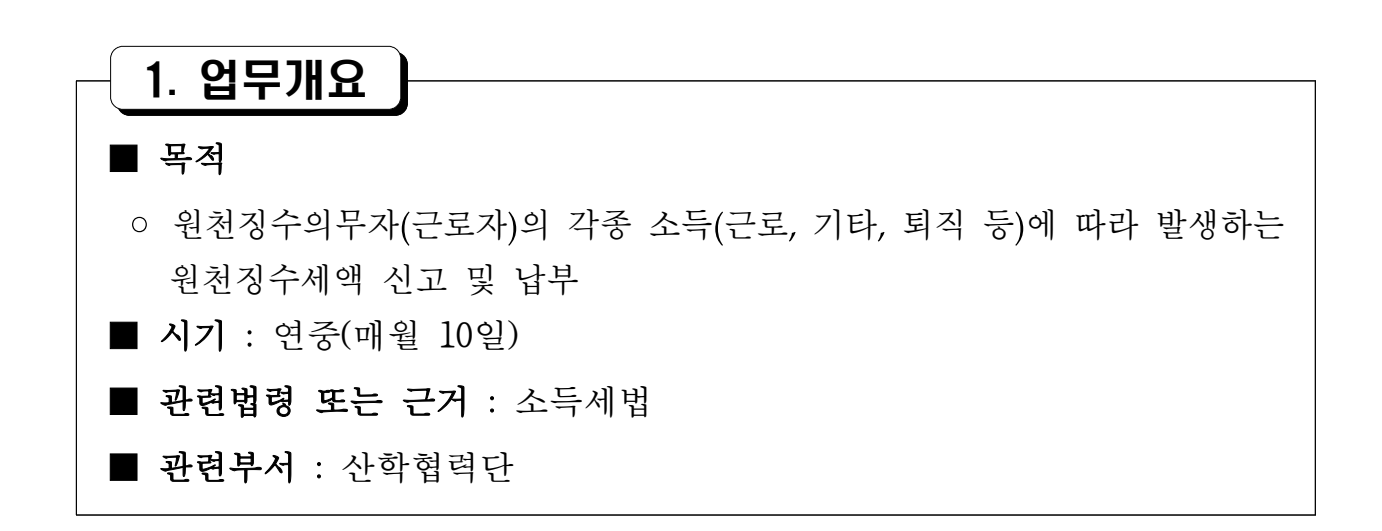

## 2. 업무흐름도

■ 원천세 신고 및 납부 절차

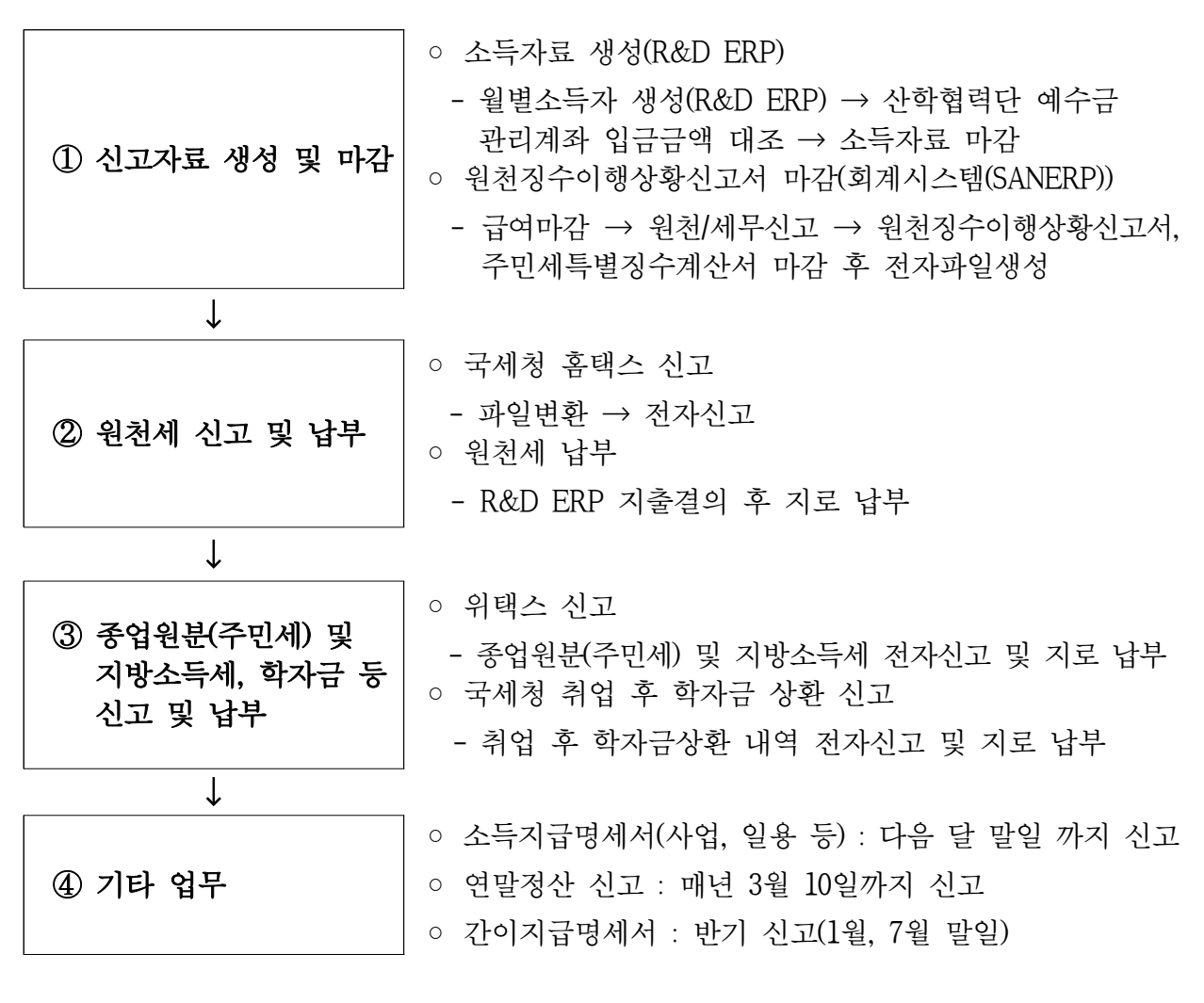

# 3. 주요내용

#### ■ 신고자료 생성 및 마감

- (R&D ERP) 보험세무에서 월별소득자생성 → 산학협력단 예수금 관리계좌에서 입금내역 확인→ 담당자 확인 및 마감
- (SANERP) 워천징수이행상황신고서 및 주민세특별징수계산서 생성 → 신고 자료(근로소득, 기타소득, 퇴직소득 등) 금액 대조 → 마감 → 신고파일 생성

## ■ 워처세 시고

- (국세청 홈택스) 원천세 파일변환 → 전자신고 제출
- (국세청 위택스) 종업워뷰(주민세) 및 지방소득세 자료 입력 → 전자신고 제출

### ■ 취업후 학자금 원천공제 신고

○ (취업 후 학자금 상환) 원천공제 상환금 신고 → 전자신고 제출

### ■ 원천세 및 학자금 원천공제 납부

- (KORUS) 원천세 및 학자금 원천공제 신고 내부 결재
- (R&D ERP) 납부금액 자금대체결의서 작성 및 결재
- (지로 납부) 충주시청(종업원분, 지방소득세), 충주세무서(각종 소득세 및 학자금)

# 4. 업무처리 유의사항

### ■ 국세청 홈택스 신고

- 근로소득세, 기타소득세, 퇴직소득세 등
- 
- 홈페이지 : <u><https://www.hometax.go.kr></u><br>◦ 신고방법 : 홈페이지 접속 → 파일변환신고(회계프로그램) → 파일형식 검증 → 내용 검증 → 전자파일 제출 → 접수증 출력
- 납부처 : 충주세무서(지로 납부)<br>■ 국세청 위택스 신고

- 종업원분(주민세), 지방소득세
- 
- 홈페이지 : <u><https://www.wetax.go.kr></u><br>◦ 신고방법 : 홈페이지 접속 → 종업원분(주민세) 및 지방소득세(특별징수) → 신고내역 작성 → 신고결과서 확인 → 납부서 출력
- 납부처 : 충주시청(지로 납부)